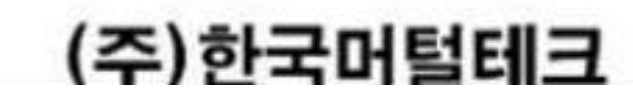

# CRM 콜 센터 ゠<br>유니콜<sup>®</sup>고객센터 사용자 매뉴얼

# 시스템 CRM과 콜 센터의 통합

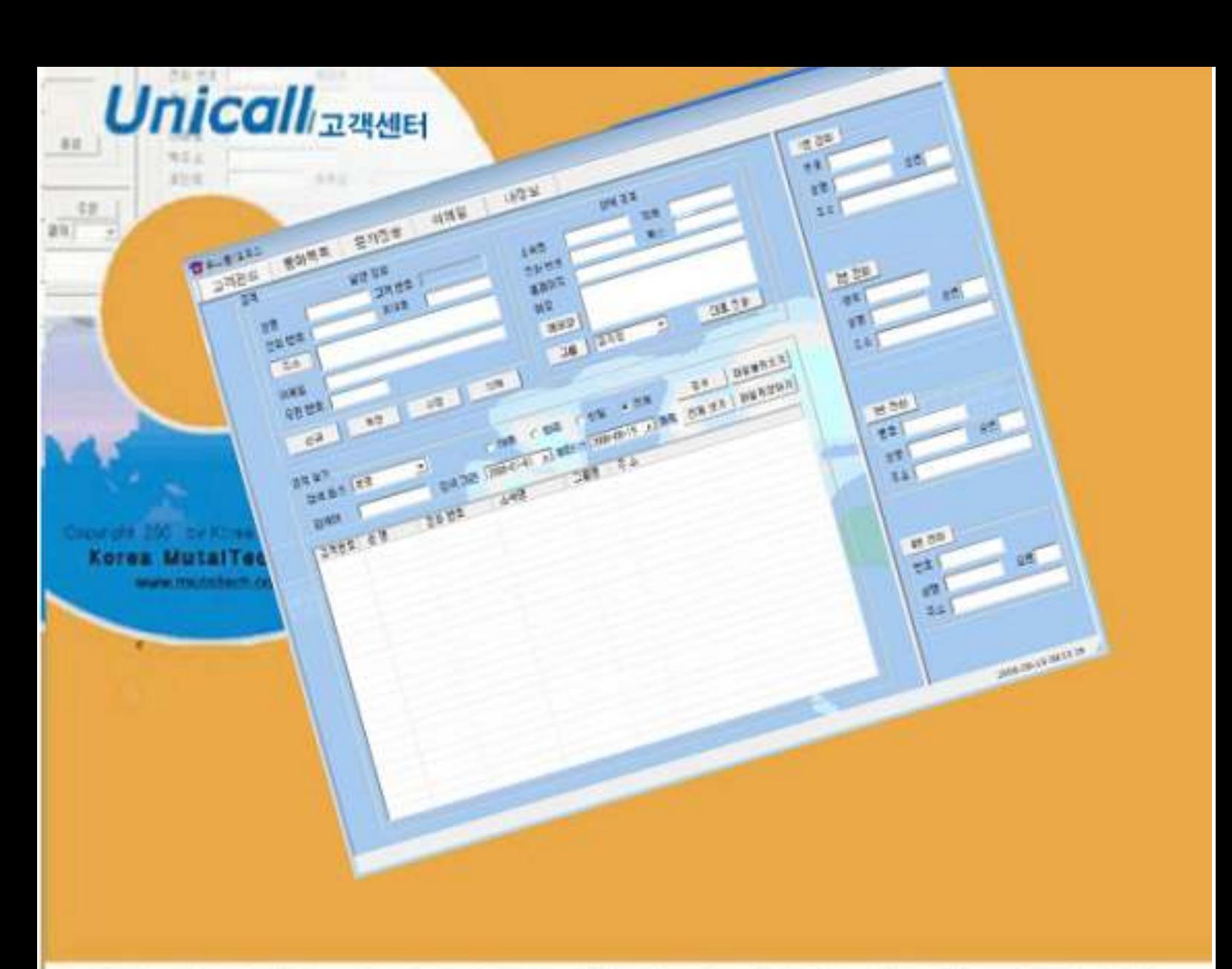

차 례

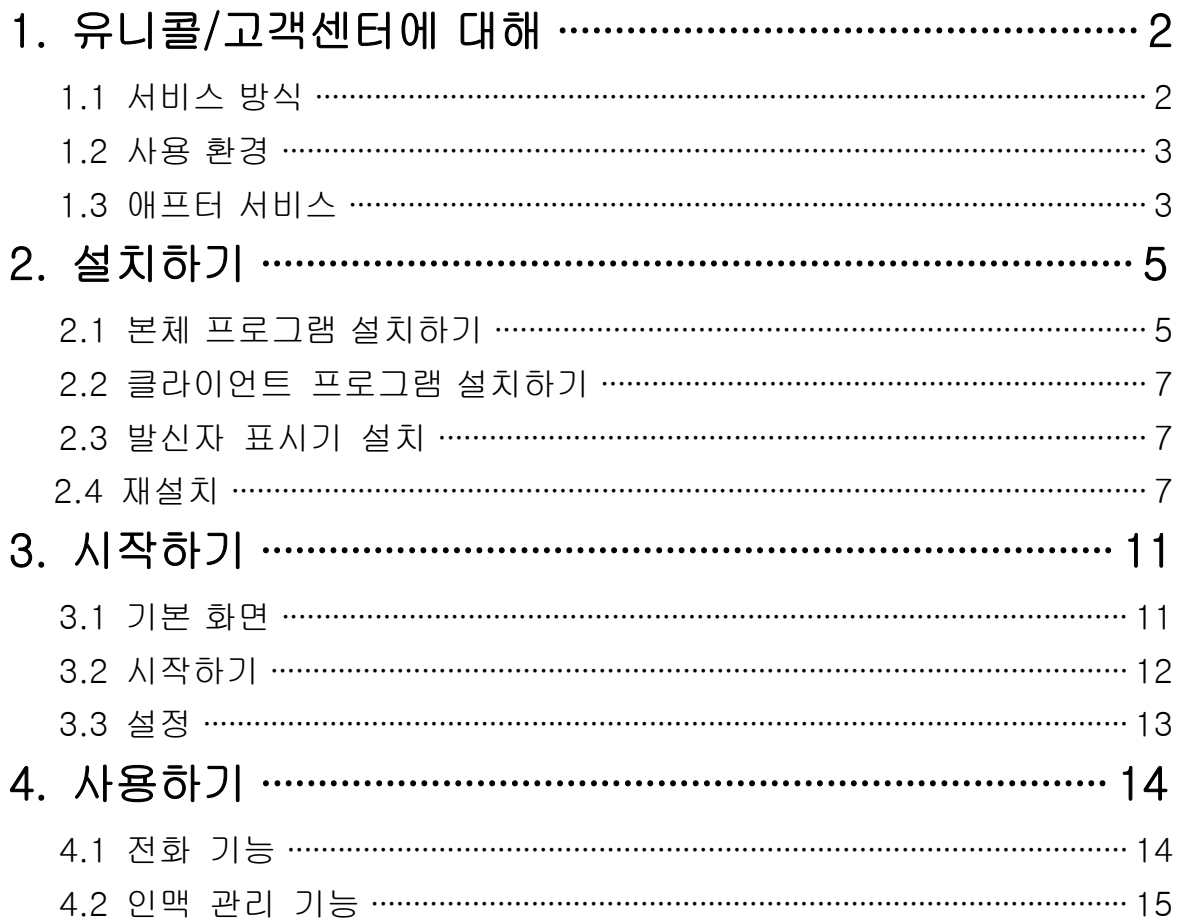

# 1. 유니콜/고객센터에 대해

유니콜/고객센터에는 고객 관리 기능, 오피스 도우미 기능 및 부가 기능이 있어 고객관리는 물론 인맥 관리까지 수행할 수 있습니다.

# 1.1 서비스 방식

#### ① 유니콜/고객센터의 특징

고객 관계 관리(CRM)와 콜 센터의 통합 솔루션인 유니콜/고객센터는 어떤 오피스의 모든 원하는 PC에 CRM 프로그램을 사용할 수 있는 시스템 CRM 기능과 일반 콜 센터 기능을 결합한 제품입니다. 고객이 전화를 걸면 고객 의 발신 번호를 이용하여 그 고객의 정보를 화면에 자동으로 표시함으로, 사용자가 고객의 정보를 미리 알고 전화를 받을 수 있기 때문에 고객이 만 족할 수 있는 고객 관계 관리가 가능합니다. 또한 대표 전화, 메모, 문자 전 송, 이메일 발송, 자료 호환 등의 서비스도 제공합니다. 특히 키폰, 구내 교 환기인 사설 교환기 등의 솔루션으로 편리하게 사용할 수 있습니다.

#### ◆ 기능과 장점

• 발신자 표시 • 통화 목록 • 인맥 관리 • 그룹 관리 • 고객 관리 • 메모 • 이메일 발송 • 문자 전송 • 자료 호환 기대 이 대도장

#### ◆ 시스템 구성

유니콜/고객센터 시스템의 전체적인 구성은 다음 그림과 같습니다.

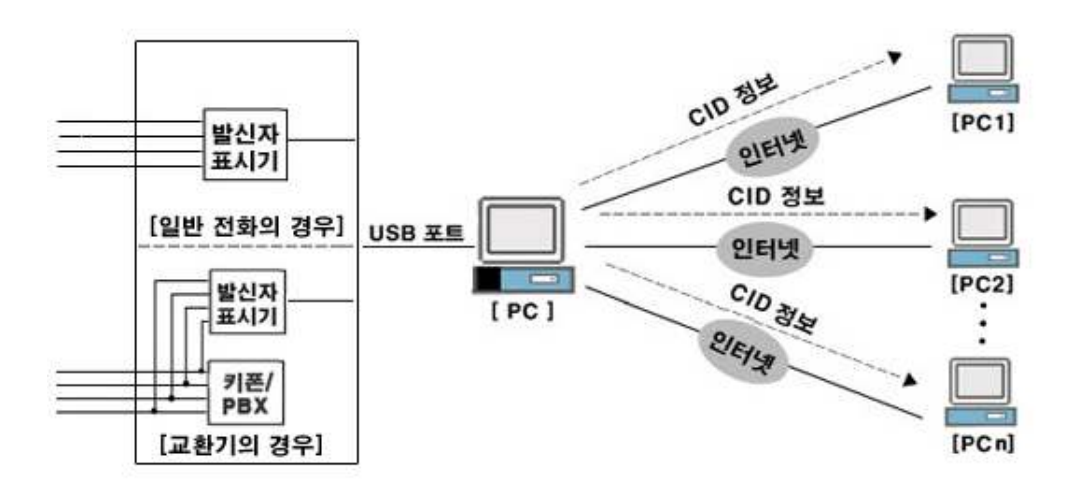

#### ② 제품 패키지

포장 상자를 해체하여 제품 구성이 다음과 같은지, 외관상 손상이 없는지를 확 인합니다.

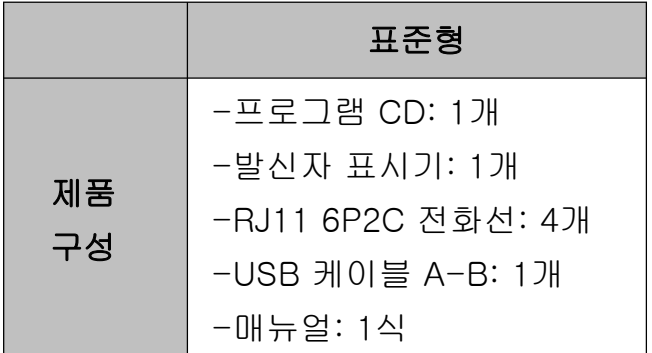

# 1.2 사용 환경

유니콜/고객센터를 사용할 때 다음과 같은 PC 환경이 갖춰져야 합니다. 확인란 에 각 항목들이 모두 맞는지 체크해 주세요.

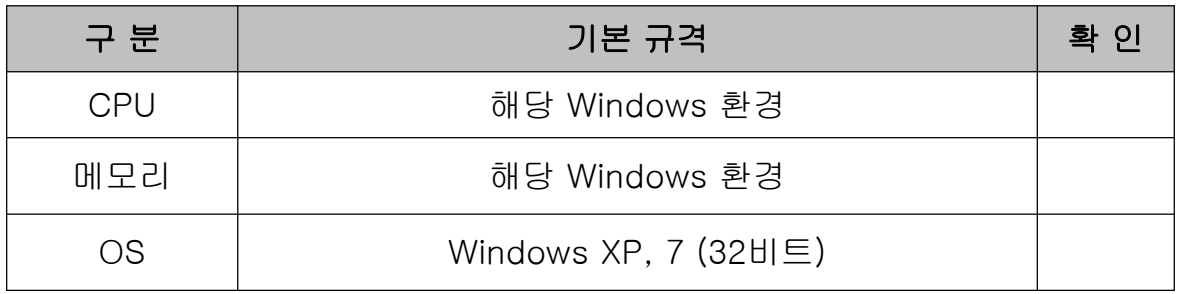

# 1.3 애프터 서비스

㈜한국머털테크는 항상 최상의 애프터 서비스를 고객에게 제공해 드리기 위해 전념하고 있습니다. ㈜한국머털테크 홈페이지 (www.mutaltech.com), 이메일 (webmaster@mutaltech.com), 전화, 우편 등을 통해 애프터 서비스와 고객 지 원을 받으실 수 있습니다.

#### ◆ 사용 문의 및 기술 지원

- 유니콜/고객센터의 사용과 관련하여 궁금한 사항이 있으시면 먼저 이 사용자 매뉴얼과 전자 매뉴얼을 활용하시기 바랍니다.

- ㈜한국머털테크 홈페이지의 '제품 관련 Q&A'를 참조하시거나 질문하시면 답 변해 드립니다.

- 그 밖의 사항들은 이메일, 전화, 우편 등을 이용하시기 바랍니다.

#### ◆ 전자 매뉴얼

- 더 좋은 서비스를 제공해드리기 위해, 제품 패키지에 들어있는 사용자 매뉴 얼은 부분적으로 수정될 수 있습니다.

- ㈜한국머털테크 홈페이지의 전자 매뉴얼을 접속하면 보다 새롭고 자세한 유 니콜/고객센터의 전자 매뉴얼을 볼 수 있습니다.

# 2. 설치하기

# 2.1 본체 프로그램 설치하기

Step 1 프로그램 CD를 CD-ROM에 넣고 Setup 화면이 나타나면 '본체 프로그 램 설치하기'를 눌러 주세요.

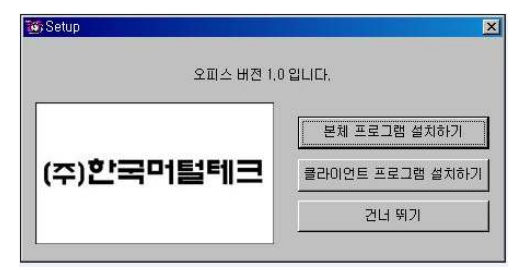

Step 2 설치를 시작합니다. <Next> 버튼을 눌러 주세요.

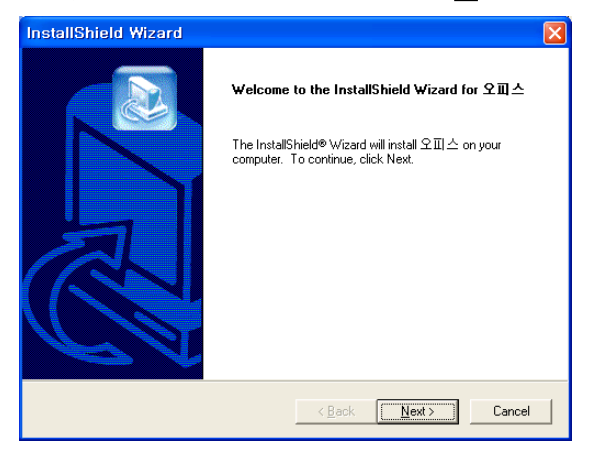

Step 3 사용자 이름과 유니콜/고객센터의 제품 번호를 입력합니다. <Next> 버 튼

을 눌러 주세요.

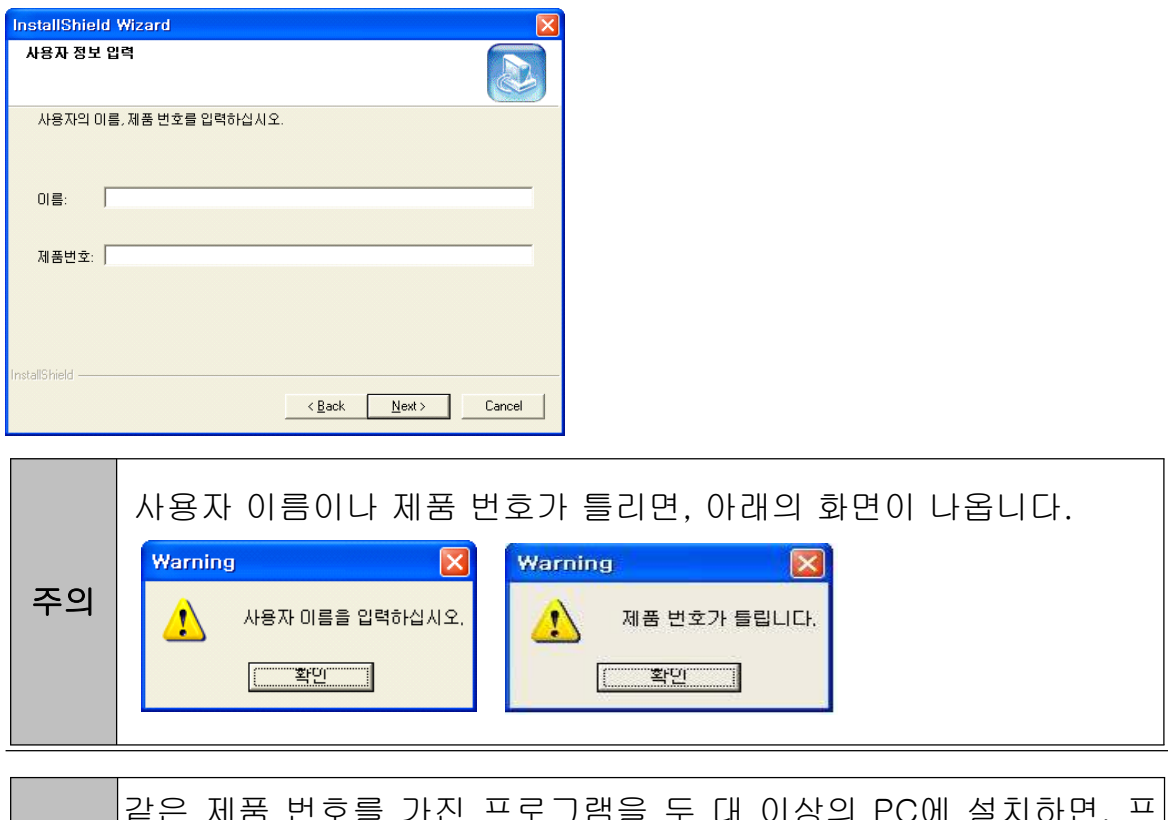

주의 같은 제품 번호를 가진 프로그램을 두 대 이상의 PC에 설치하면, 프 로그램 폭탄이 터져 모든 프로그램의 수행이 중단됩니다.

# Step 4 <Next> 버튼을 눌러 주세요.

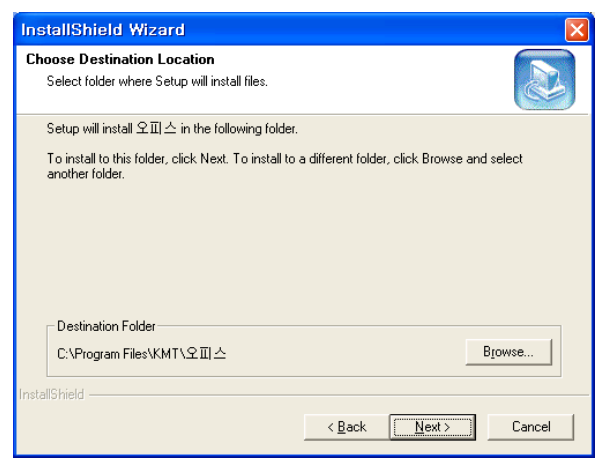

Step 5 설치가 진행되고 있습니다. 끝날 때까지 기다려 주세요.

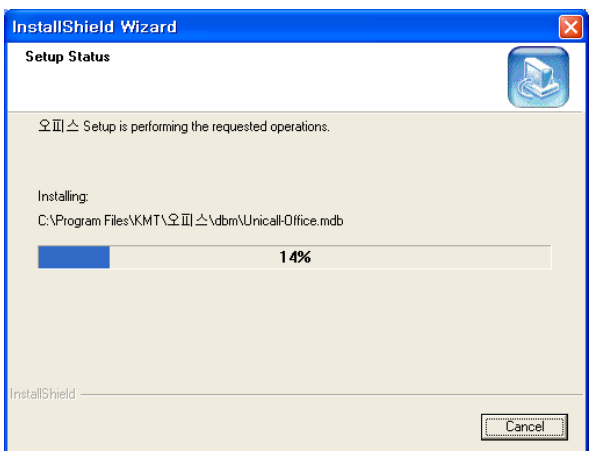

 $Step 6$  <Finish> 버튼을 누르면, 본체 프로그램 설치가 완료됩니다.

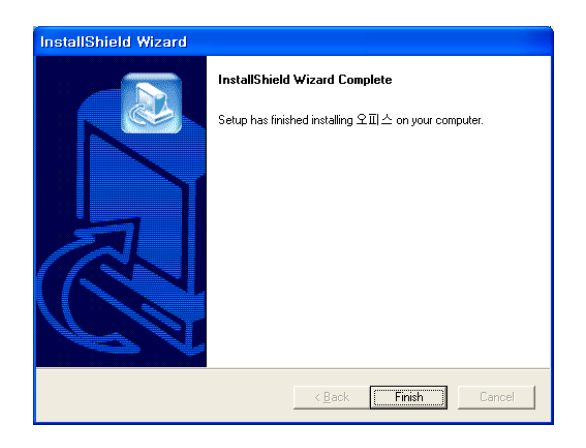

# 2.2 클라이언트 프로그램 설치하기

Step 1 프로그램 CD를 CD-ROM에 넣고 Setup 화면이 나타나면 '클라이언트 프로그램 설치하기'를 눌러 주세요.

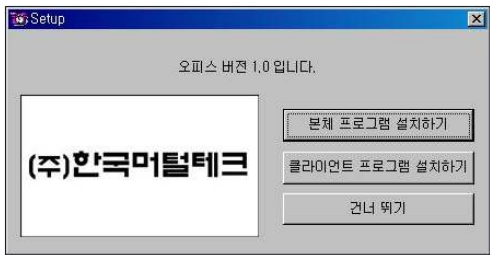

※ 나머지 단계는 Step 3가 없는 것을 제외하고 2.1 본체 프로그램 설치하기 와 동일합니다.

# 2.3 발신자 표시기 설치

발신자 표시기 설치는 '발신자 표시기 설치 매뉴얼'에 따라 설치하여 주십시오.

# 2.4 재설치

프로그램을 업데이트시키는 경우나 시스템이 제대로 동작하지 않아 기존의 프 로그램을 삭제하고 다시 설치하려는 경우에 해당합니다.

#### ◆ 본체 프로그램 삭제

※ 아래는 Windows XP에서 삭제하는 방법입니다. 다른 Windows에서도 화면 구성만 다를 뿐 방법은 동일합니다.

Step1 Windows 화면 (시작 -> 프로그램 -> 오피스)에서 <오피스 삭제>를 클 릭합니다.

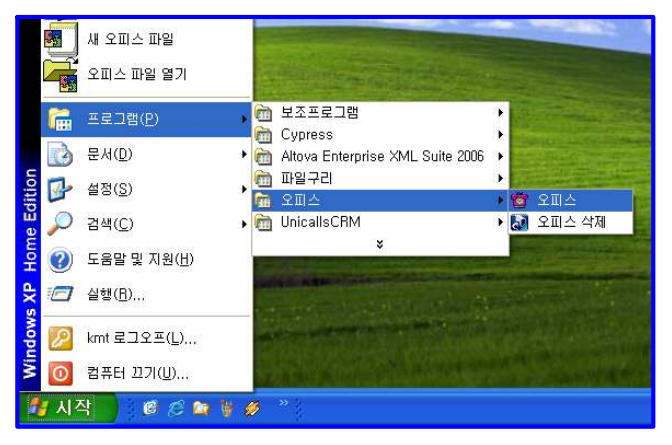

Step 2 삭제를 하기 위한 준비 작업입니다. 잠시 기다려 주세요.

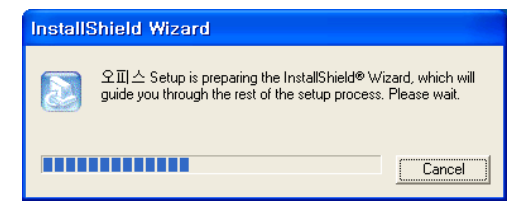

#### Step 3 Remove를 선택한 후 <Next> 버튼을 클릭하세요.

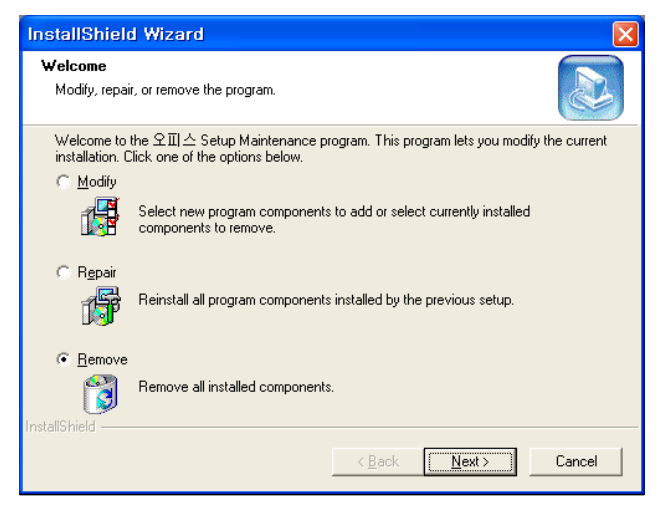

## Step 4 < 확인 > 버튼을 클릭하세요.

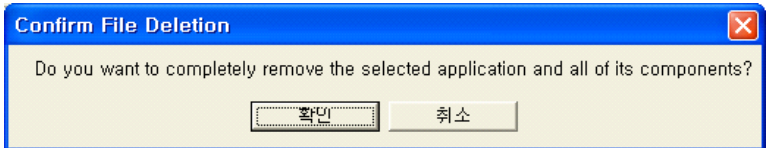

## Step 5 <Ignore>를 클릭하세요.

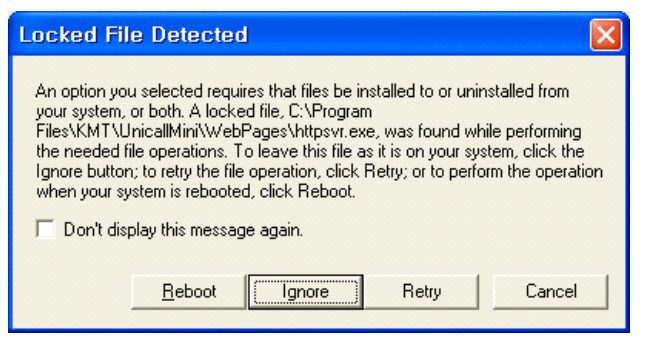

Step 6 삭제되고 있습니다. 끝날 때까지 기다려 주세요.

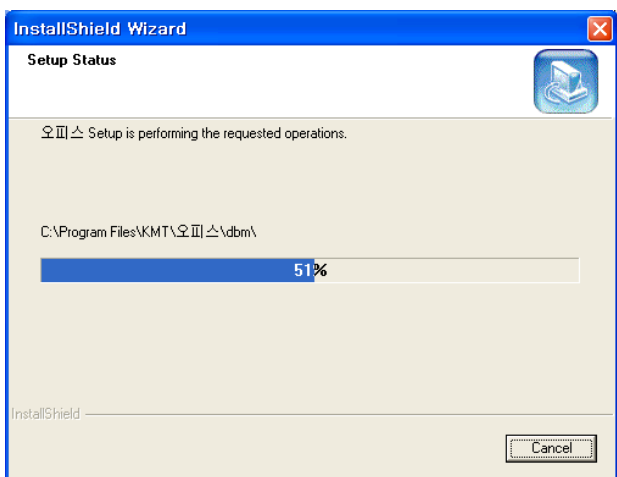

## Step 7 삭제 완료 화면입니다. <Finish> 버튼을 클릭합니다.

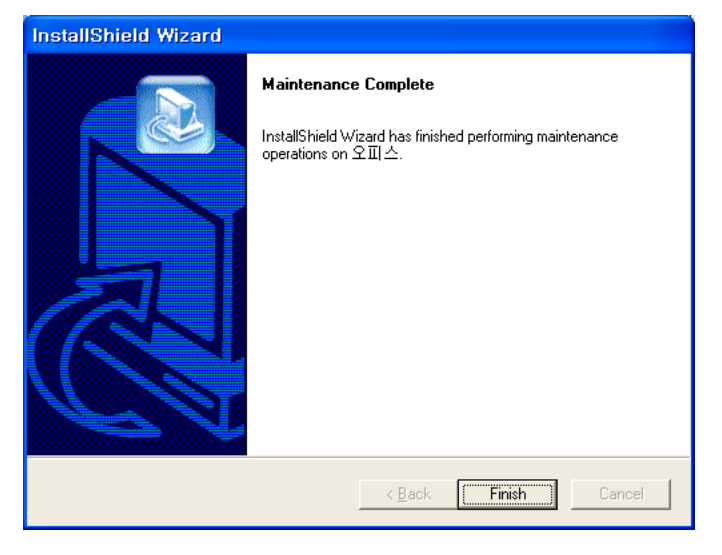

Step 8 Windows 화면 (시작 -> 프로그램)에서 오피스가 삭제되었는지 확인합 니다.

Step 9 프로그램을 삭제해도 DB파일은 삭제되지 않으므로 본체 프로그램을 재 설치하면 기존 DB를 그대로 사용할 수 있습니다. DB파일을 완전히 제거하려 면, Windows 화면 (시작 -> 프로그램 -> 보조프로그램)에서 'Windows 탐색 기' 클릭 => 'Windows 탐색기'에서 'C:\Program Files\KMT\P오피스  $\mathsf{Wdbm}' \cong \mathsf{H} \subseteq \mathsf{O} \subseteq \mathsf{H}$  'Unicall Office.mdb' 파일을 삭제합니다.

#### ◆ 본체 프로그램 재설치

2.1 본체 프로그램 설치하기 순서로 다시 설치합니다.

※ 클라이언트 프로그램 삭제와 클라이언트 프로그램 재설치의 방법은 본체 프 로그램의 방법과 동일합니다.

# 3. 시작하기

## 3.1 기본 화면

다음은 유니콜/고객센터의 기본 화면과 그 구성 요소를 보여주고 있습니다. 유 니콜/고객센터를 잘 사용하려면 유니콜/고객센터의 기본 화면을 숙지하는 것이 필요합니다.

#### ◆ 메뉴 버튼과 메뉴 화면

각 메뉴 버튼을 클릭하면 해당 기능을 수행하는 메뉴 화면이 나타나며, 선택한 메뉴 버튼은 색이 약간 연한 빛으로 표시되어 현재 진행 중인 화면을 알 수 있 습니다. 기본 화면의 메뉴 화면은 고객 관리 화면입니다.

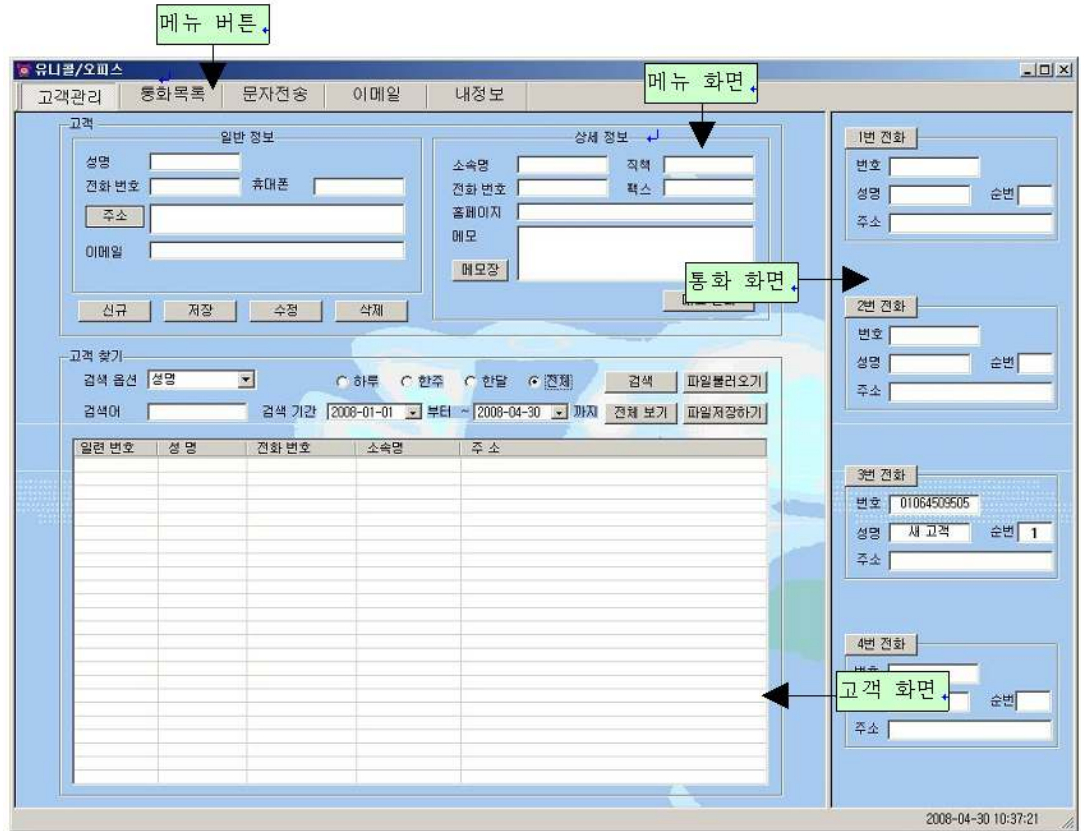

## $\blacklozenge$  통화 화면

걸려온 전화의 발신자 정보와 걸려온 순번이 표시되는 화면입니다.

## ◆ 고객 화면

고객의 성명, 전화번호, 소속명 및 주소가 표시되는 화면입니다.

# 3.2 시작하기

설치가 성공적으로 끝났으면, 바탕 화면에서 후 터블 클릭하여 실행해 주 호피스 세요.

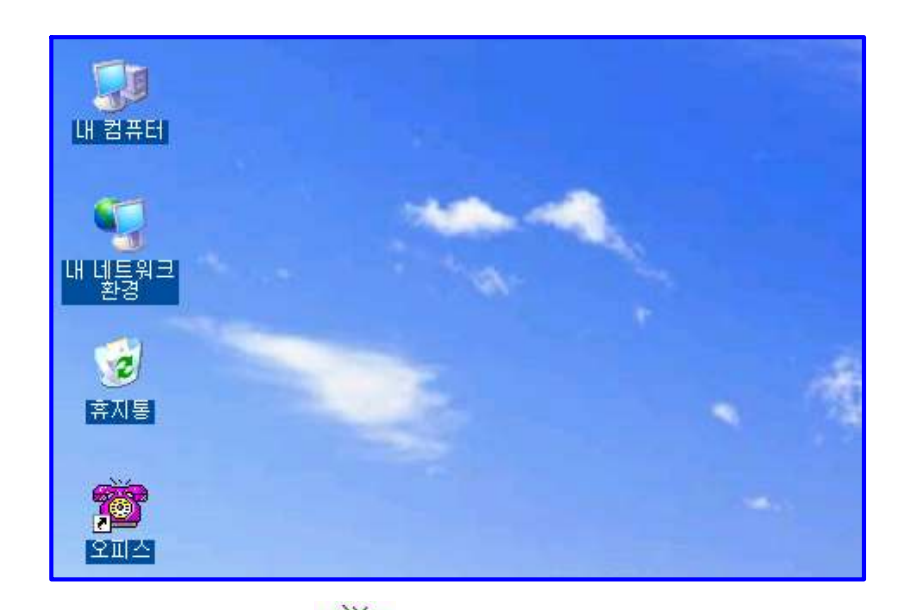

◆ 바탕 화면에 - 2000 가 없는 경우에는, Windows 화면(시작 -> 프로그램 -> 오피스)에서 오피스를 클릭하여 실행합니다.

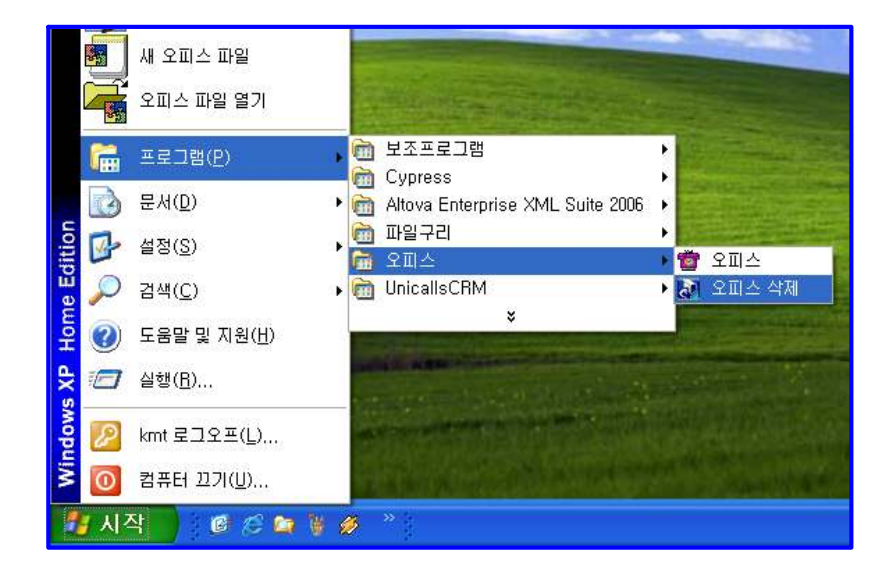

◆ 유니콜/고객센터가 정상적으로 실행되면 기본 화면이 나타납니다.

# 3.3 설정

유니콜/고객센터를 사용하기 전에 내 정보의 입력이 꼭 필요합니다.

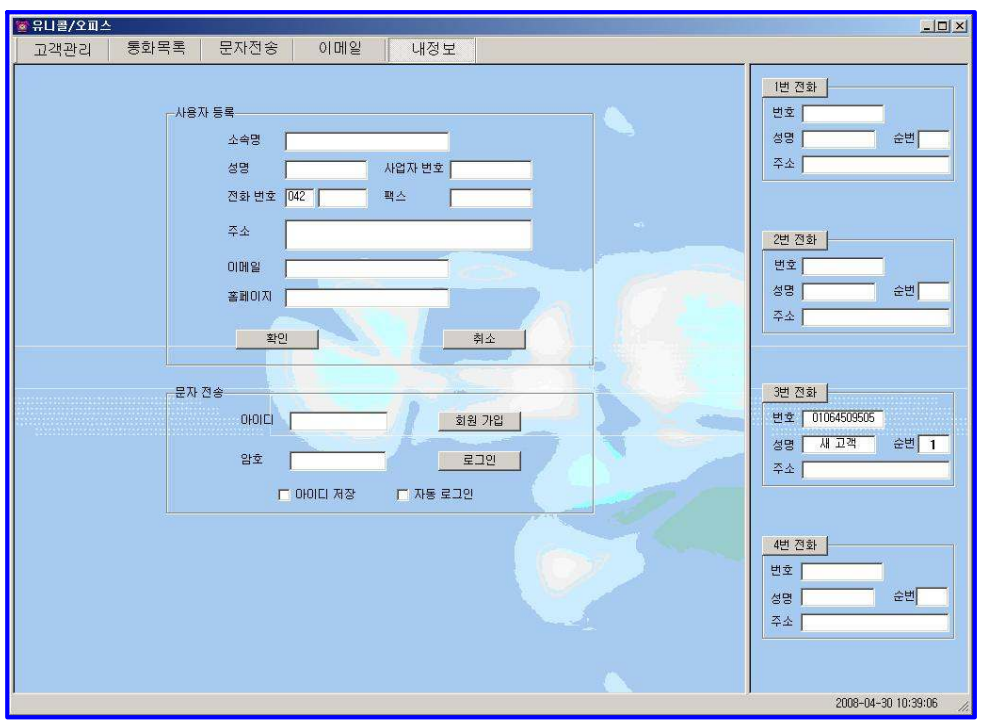

## ◆ 개인 정보

개인 정보를 등록하는 부분입니다. 이름, 전화 번호, 팩스, 주소, 이메일, 홈페 이지 등을 입력합니다.

#### ◆ 문자 전송

상대방에게 문자를 전송할 때 필요한 아이디와 암호를 입력하는 부분입니다.

# 4. 사용하기

유니콜/고객센터에는 전화 기능 및 인맥 관리 기능이 있으며, 효율적으로 잘 사 용하려면 각 기능을 숙지하는 것이 필요합니다.

# 4.1 전화 기능

① 발신자 표시

| $-14$<br>일반 정보                                                                      | 상세 정보                                         | $-12$<br>일반 정보                                                                                                    | 상세 정보                                                                                                    |
|-------------------------------------------------------------------------------------|-----------------------------------------------|----------------------------------------------------------------------------------------------------|----------------------------------------------------------------------------------------------------|
| 새 고객입니다. 고객 변호<br>성명<br>휘대폰<br>전화번호<br>01198258657<br>$\frac{\pi\Lambda}{4}$<br>이메일 | 직책<br>소속명<br>팩스<br>전화번호<br>答明01天<br>메모<br>메모장 | 백창현<br>고객변호<br>성명<br>朝廷<br>01198258657<br>전화 변호 0428252535<br>대전 서구 월평동 547번지<br>조소<br>ajxjf1004@mutaltech.com<br><b>이메일</b> | 직책 연구원<br>한국머털테크<br>소속명<br>팩스 0428252537<br>0428252536<br>전화번호<br>mutaltech, com<br>答明の자<br>메모<br><b>NR</b> |
| 저장<br>색제<br>수정<br>신규                                                                | 대표 전화                                         | 제장<br>색제<br>샦<br>신규                                                                                                    | 대표 전화                                                                                                    |

< > < > 새로운 상대방 등록된 상대방

상대방이 해당 전화 번호로 전화를 걸면, '전화 번호' 또는 '휴대폰'에 상대방의 전화 번호가 표시됩니다. 등록된 상대방의 경우 상세 정보도 표시됩니다.

#### ② 통화 목록

발신, 수신 및 부재 중 전화 등의 최근 통화 목록을 보여줍니다. 메뉴 버튼에서 " 통화 목록"을 선택하면 "통화 목록 화면"이 나옵니다.

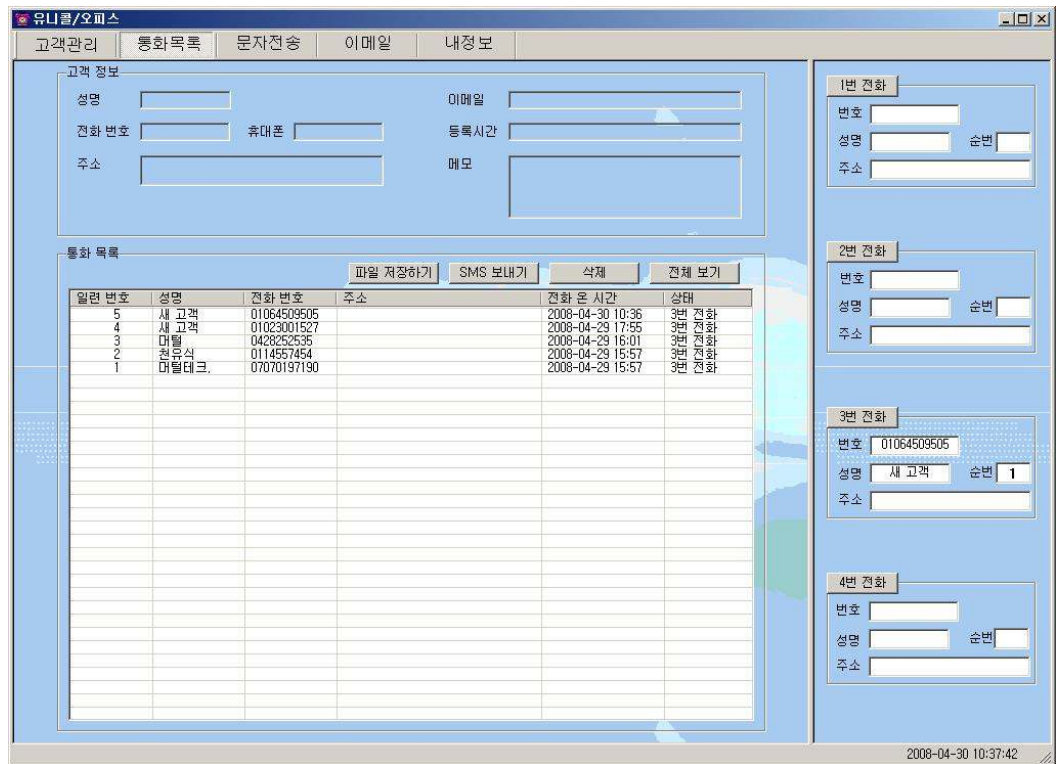

 $<$  통화 목록 화면 $>$ 

#### $\blacklozenge$  통화 목록 확인

#### - 검색 옵션으로 찾기

• 검색 옵션에서 성명, 전화 번호, 통화 종류 중에서 선택 => 검색어 입력 => '검색' 버튼 클릭(검색어는 일부분만 일치해도 검색이 가능합니다) •검색 옵션에서 통화 날짜 선택 => 검색 기간 선택 => '검색' 버튼 클릭

#### - 상대방 전체 찾기

' 전체 보기' 버튼을 누르면 통화 목록 전체를 볼 수 있습니다.

#### ◆ 통화 목록 삭제

'통화 목록'에서 항목 선택 => '삭제' 버튼 클릭

# 4.2 인맥 관리 기능

#### $(1)$  인맥 관리, 그룹 관리 및 고객 관리 기능

명함 기능을 바탕으로 상대방 정보를 표시하고 관리하며, 신규 및 등록된 상대

방 정보를 알 수 있고, 다양한 조건으로 검색할 수 있는 기능이 있습니다.

#### ◆ 상대방 정보 등록하기

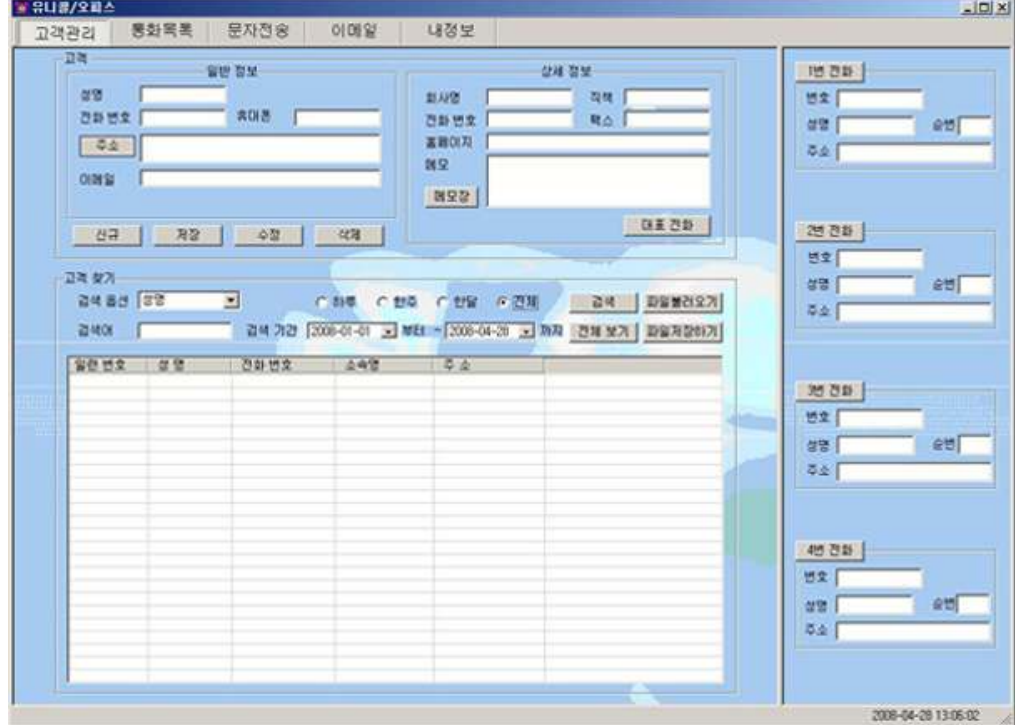

< 고객 관리 화면>

#### - 고객 관리 화면에서 신규 등록

'신규' 버튼 클릭(상대방과 통화중인 경우 생략) => 상대방의 일반 정보 및 상 세 정보 입력 => '저장' 버튼 클릭

#### - 통화 목록에 있는 상대방 등록

" 통화 목록 화면"의 '통화목록에서 상대방 선택 후 더블 클릭 => "고객 관리 화 면" 으로 이동하면서 전화번호 자동 입력 => 상대방의 일반 정보 및 상세 정보 입력 => '저장' 버튼 클릭

#### - 기존 파일 변환 등록

4.2 인맥 관리 기능의 ⑤ 자료 호환을 참고하세요.

◆ 주소 입력하기

#### - 직접 주소 입력

'주소'란에 직접 입력

#### - 주소 설정 버튼 이용하여 주소 입력

'주소' 버튼 클릭 => '목록 추가' 버튼을 이용하여 자주 사용하는 기본 주소(직 접 입력하거나 '주소 입력' 버튼을 눌러서 주소 찾기 창을 이용) 입력 => '주소 입력'란에 기본 주소(기본 주소 목록에서 클릭하거나 '주소 입력' 버튼을 눌러 서 주소 찾기 창을 이용)와 상세 주소(기본 주소 입력 후 키보드나 단축키를 이 용하여 직접 입력) 입력 => '주소 옮기기' 버튼 클릭 => "명함 화면"의 '주소'란 에 자동으로 주소 입력

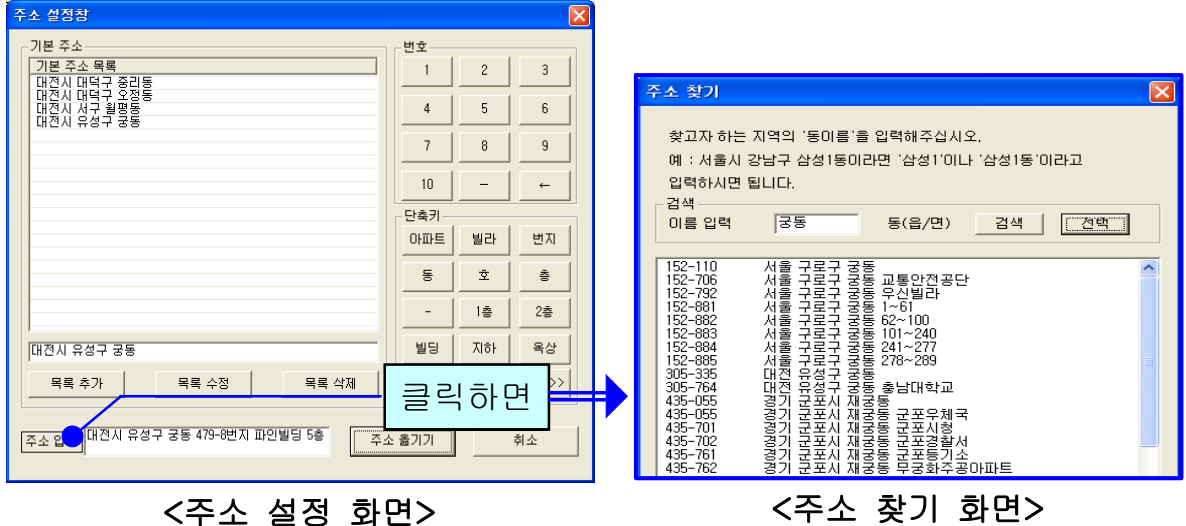

#### ◆ 상대방 찾기

#### - 검색 옵션으로 찾기

• 검색 옵션에서 성명, 전화 번호, 소속, 주소 및 그룹 중에서 선택 => 검색어 입력 => '검색' 버튼 클릭 (검색어는 일부분만 일치해도 검색이 가능합니다) •검색 옵션에서 등록일 선택 => 검색 기간 선택 => '검색' 버튼 클릭

#### - 상대방 전체 찾기

' ' 전체 보기 버튼을 누르면 등록된 상대방 전체를 볼 수 있습니다.

#### ◆ 상대방 정보 관리

#### - 상대방 정보 수정 및 삭제

- 상대방 목록에서 수정할 상대방 선택 => 내용 수정 => '수정' 버튼 클릭
- ・상대방 목록에서 삭제할 상대방 선택 => '삭제' 버튼 클릭

#### - 대표번호 관리

목록에서 상대방 선택 => '대표 전화' 버튼 클릭 => 등록된 전화 번호 이외의 전화 번호를 입력(고객 관리 화면에서 등록된 전화 번호가 대표 번호가 되며, '대표 전화' 버튼을 통해 입력된 전화 번호는 부가적인 전화 번호가 됩니다

#### - 메모장 관리

'메모장' 클릭 => 새 메모를 입력하여 추가하거나 기존 메모 수정 또는 삭제가 가능합니다. 등록된 메모는 날짜와 시간이 함께 저장됩니다.

#### - 지역번호 추가 및 삭제

'파일불러오기' 클릭 => 'DB 불러오기'에서 '불러오기'를 클릭하면 화면에 현 재의 상대방 정보가 표시됩니다.

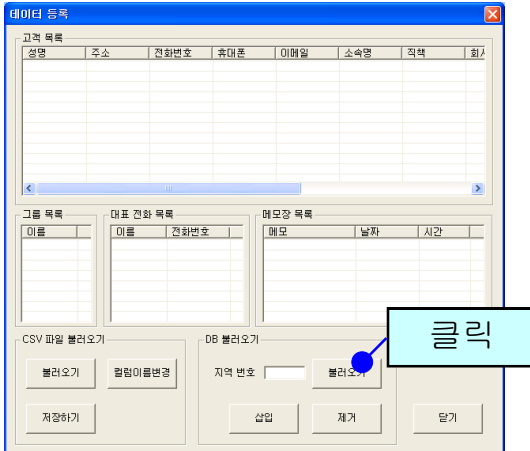

추가 또는 삭제할 지역번호를 입력한 후 '삽입'/'제거' 버튼을 누릅니다.

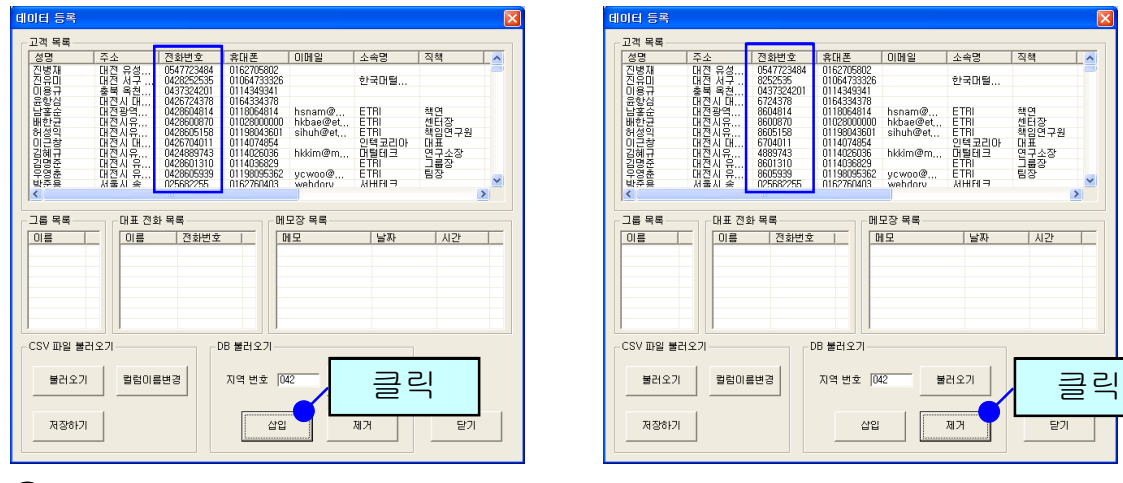

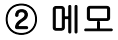

책연<br>센터장<br>해임연구원<br>대구소장<br>그룹장

말기

一層點

상대방 정보, 전화 통화 및 통화 예약 등에서는 상대방 정보와 함께 참고 사항을 메모하여 저장하면, 필요할 때 확인하고 활용할 수 있습니다.

#### ③ 문자 전송

"내 정보 화면"에서 '회원 가입' 버튼을 누르고 회원 가입을 한 후 로그인을 하 면 문자 전송을 사용할 수 있습니다. 메뉴 버튼에서 "문자전송"을 선택하면 "문 자 전송 화면" 이 나옵니다.

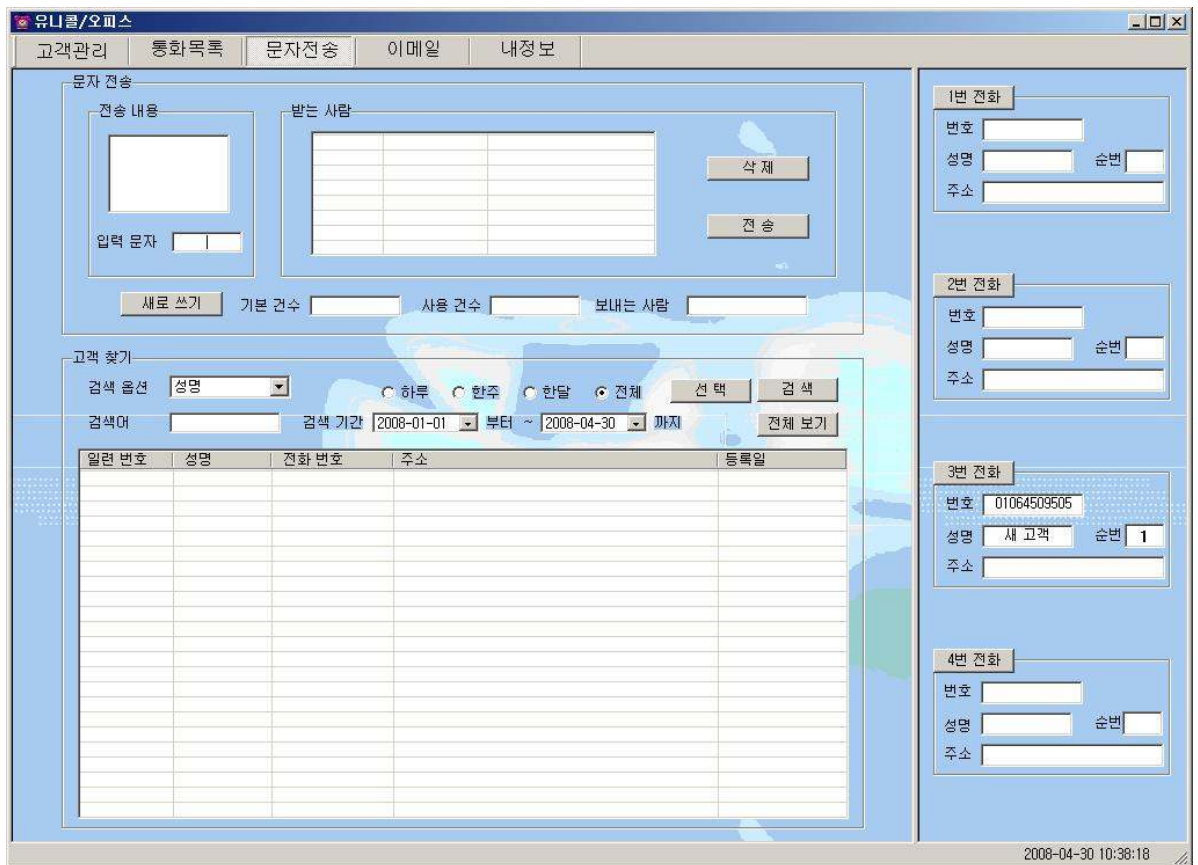

< 문자 전송 화면>

#### ◆ 상대방 찾기

4.2 인맥 관리 기능에서 ① 인맥 관리, 그룹 관리 및 고객 관리 기능 부분을 참고 하세요. 휴대폰 번호가 저장된 상대방이 표시됩니다.

#### ◆ 받는 사람 입력하기

- 상대방 목록에서 전송할 상대방 선택 => '선택' 버튼 클릭(여러 명 선택 가능

합니다.)

#### - 받는 사람 재입력하기

받는 사람 목록에서 삭제할 상대방 선택 => '삭제' 버튼 클릭 => "받는 사람 입 력하기" 대로 실행

#### $\blacklozenge$  내용 입력하기

- '전송 내용'에 전송할 메시지를 입력합니다. 입력 가능한 문자의 수는 한글은 40자, 영문은 80자이며, '사용 건수'에는 당월 사용한 문자수가 표시됩니다.

#### - 내용 재입력

'새로 쓰기' 버튼을 누르면 '전송 내용'란이 지워지므로 재입력할 수 있습니다.

#### ◆ 메시지 전송하기

'전송' 버튼 클릭('받는 사람'에 입력된 모든 사람에게 동시에 전송됩니다.)

#### ④ 이메일 발송

사용자 PC에 Outlook이 설치되어 있고, 사용자의 계정이 설정되어 있을 때 사 용할 수 있습니다. 메뉴 버튼에서 "이메일"을 선택하면 "이메일 화면"이 나옵 니다.

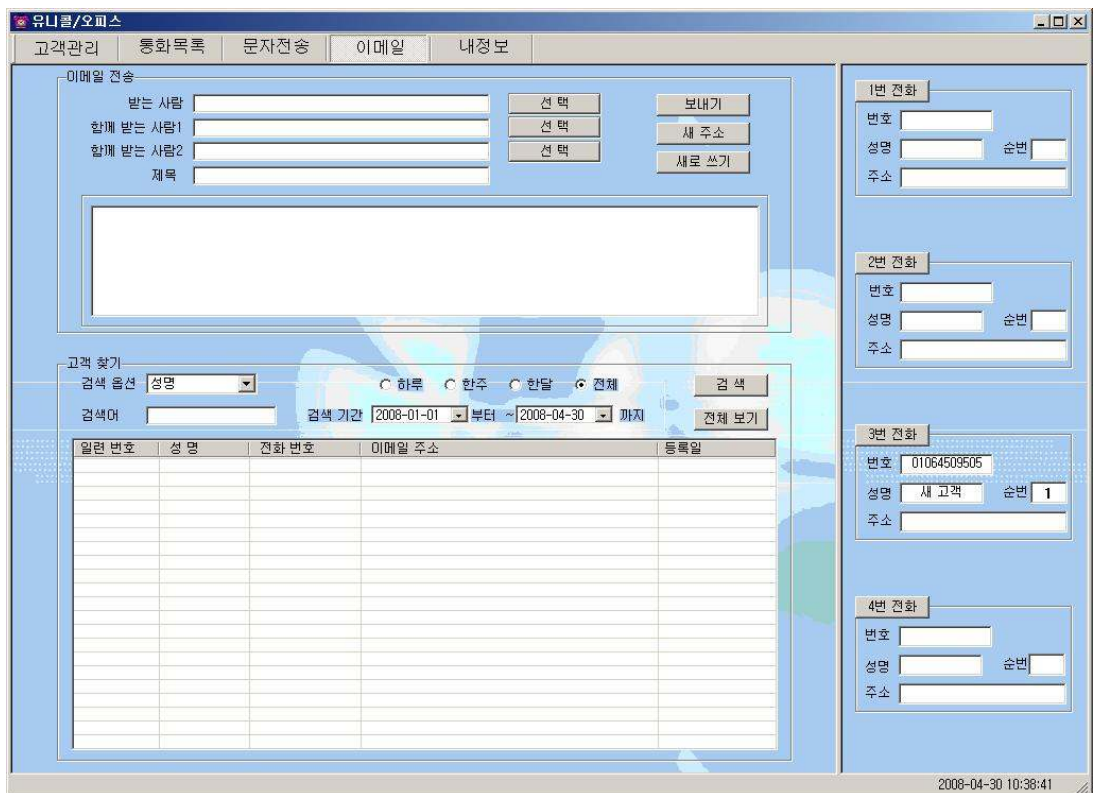

< 이메일 화면>

#### ◆ 상대방 찾기

4.2 인맥 관리 기능에서 ① 인맥 관리, 그룹 관리 및 고객 관리 기능 부분을 참고 하세요.

#### ◆ 받는 사람 입력하기

#### - 직접 입력

'받는 사람'에 상대방의 이메일 주소를 직접 입력합니다.

#### - 검색하여 선택 입력

상대방 목록에서 발송할 상대방 선택 => '선택' 버튼 클릭

 $-$  '함께 받는 사람 1·2'도 같은 방법으로 입력합니다.

## - 받는 사람 재입력

'새주소' 버튼 클릭 => "받는 사람 입력하기" 대로 실행

#### ◆ 이메일 발송하기

제목과 내용을 입력하고 '보내기' 버튼을 누르면 발송되며, 이 때 보내는 사람

의 이름은 Outlook 계정에 등록된 이름으로 발송됩니다.

#### ⑤ 자료 호환

#### ◆ CSV 파일 호환

모든 CSV 파일의 자료는 온라인으로 상호 호환이 됩니다.

#### - CSV 파일 저장

상대방 목록과 통화 목록에서 '파일저장하기' 버튼 클릭 => 저장 경로와 .csv 선택 => '저장' 클릭하면 .csv 파일로 변환하여 저장하며, 파일 이름은 저장한 날짜와 시간을 참고하여 생성됩니다.

예) " 상대방목록\_2006년03월16일14시21분.csv"

#### - CSV 파일 변환

기존 csv 파일을 변환하여 등록할 수 있습니다. "고객 화면"에서 '파일불러오 기' 버튼을 클릭하면 '데이터 등록' 창이 열립니다.

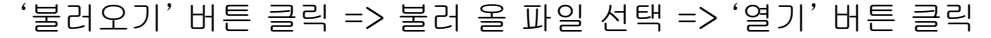

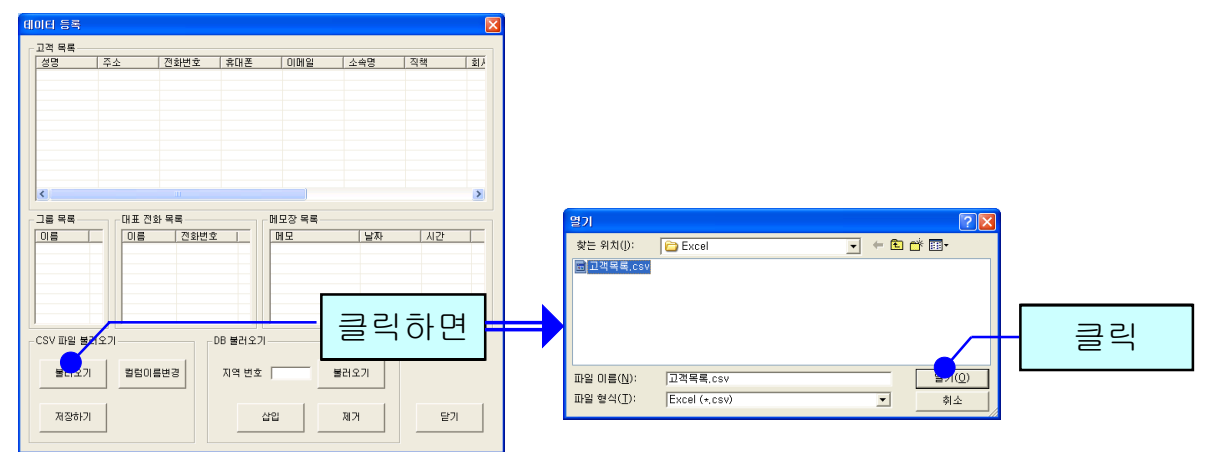

파일의 내용이 데이터 등록 창에 표시됩니다. '칼럼이름변경' 버튼을 클릭하여 칼럼이름을 수정할 수 있고, 초기화 버튼을 누르면 프로그램 설치할 때의 칼럼 이름으로 선택됩니다.

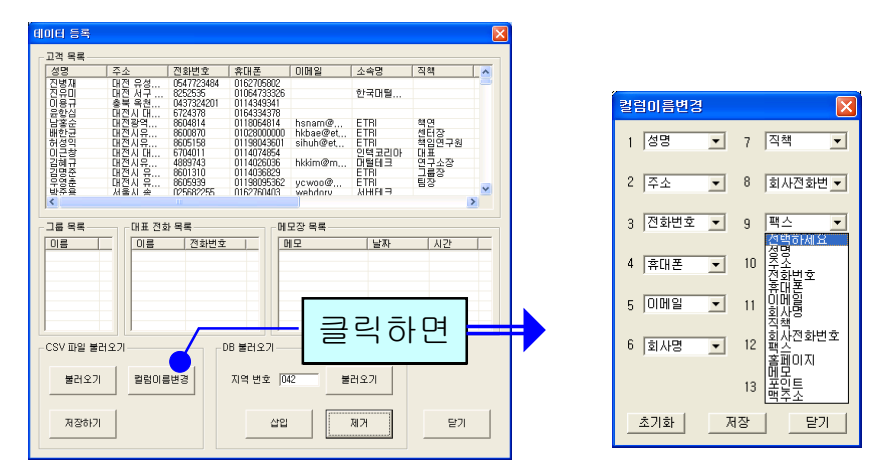

' 저장하기' 버튼을 누르면 파일 내용이 상대방 목록에 저장됩니다.

#### ◆ 엑셀 호환

#### - 엑셀 저장

상대방 목록과 설문 통계에서 '파일저장하기' 버튼 클릭 => 저장 경로와 .xls 선 택 => '저장' 클릭하면 엑셀 파일로 변환하여 저장하며, 파일 이름은 저장한 날 짜와 시간을 참고하여 생성됩니다.

예) " 상대방목록\_2006년03월16일14시21분.xls"

#### - 엑셀 변환

기존의 엑셀 정보를 상대방 정보로 변환하는 기능으로 오프라인으로 변환이 가 능합니다.

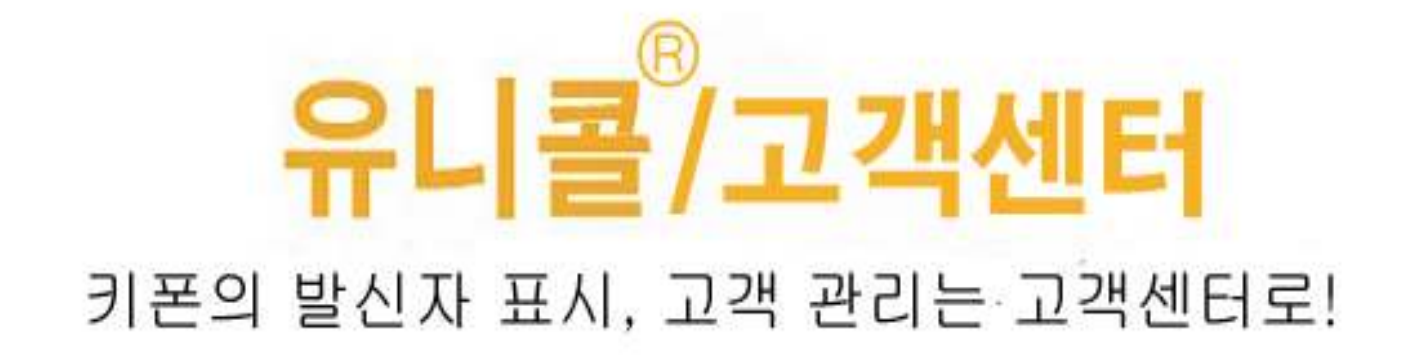

305-335 대전광역시 유성구 궁동 479-8 파인빌딩 5층 (주)하코머텈테크 전 화: 042-825-2535 팩스: 042-825-2537 http://www.mutaltech.com